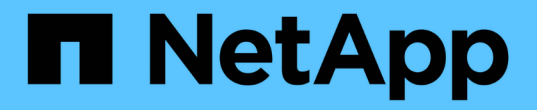

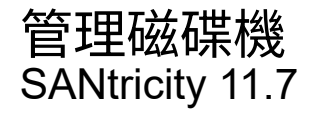

NetApp February 12, 2024

This PDF was generated from https://docs.netapp.com/zh-tw/e-series-santricity-117/sm-hardware/drivestates.html on February 12, 2024. Always check docs.netapp.com for the latest.

# 目錄

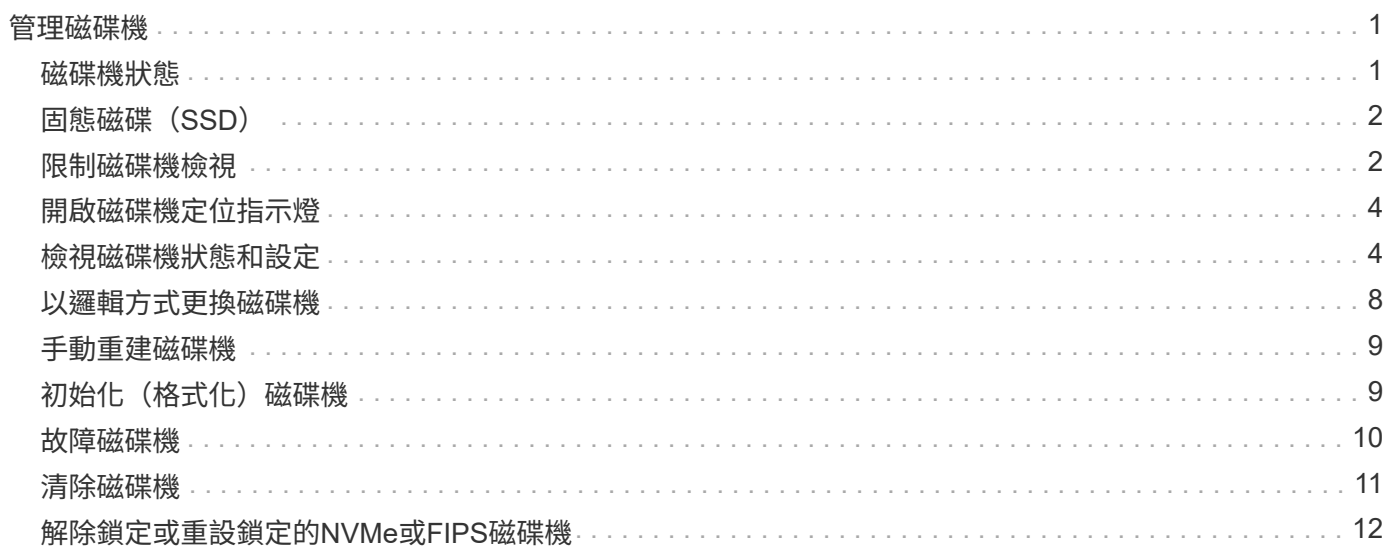

# <span id="page-2-0"></span>管理磁碟機

# <span id="page-2-1"></span>磁碟機狀態

System Manager會報告磁碟機的各種狀態。

## 存取狀態

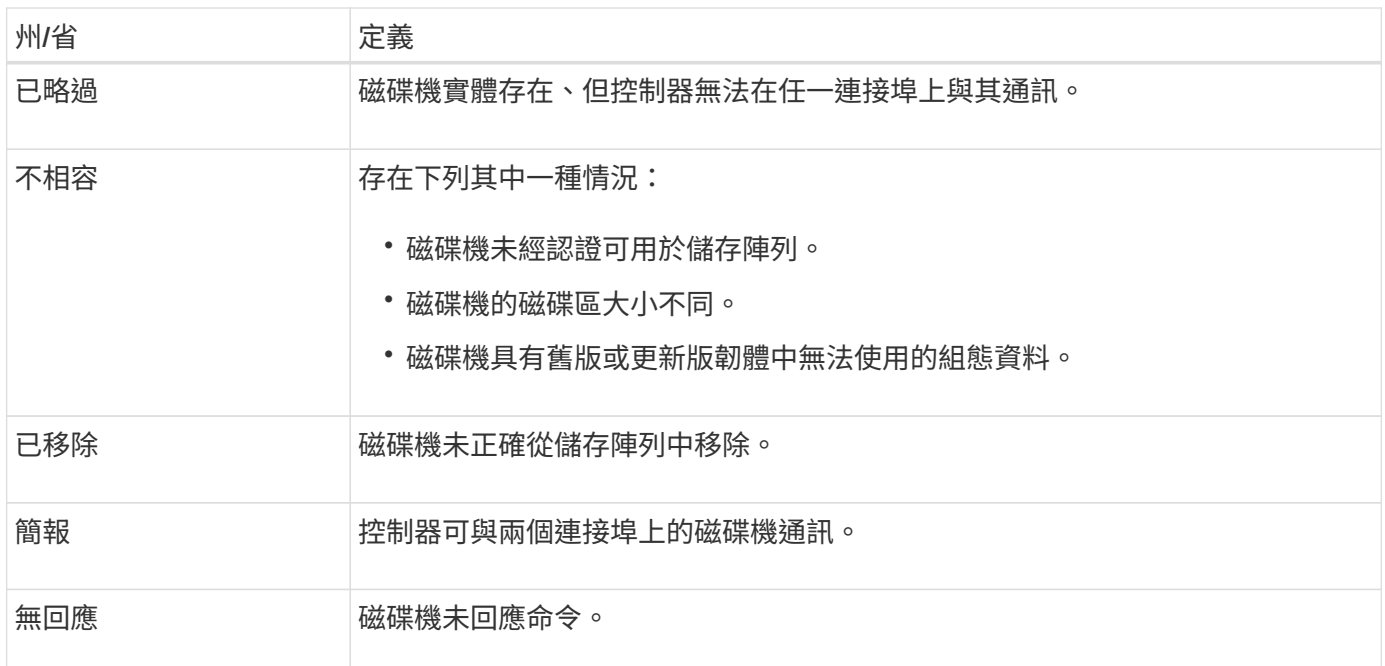

# 角色狀態

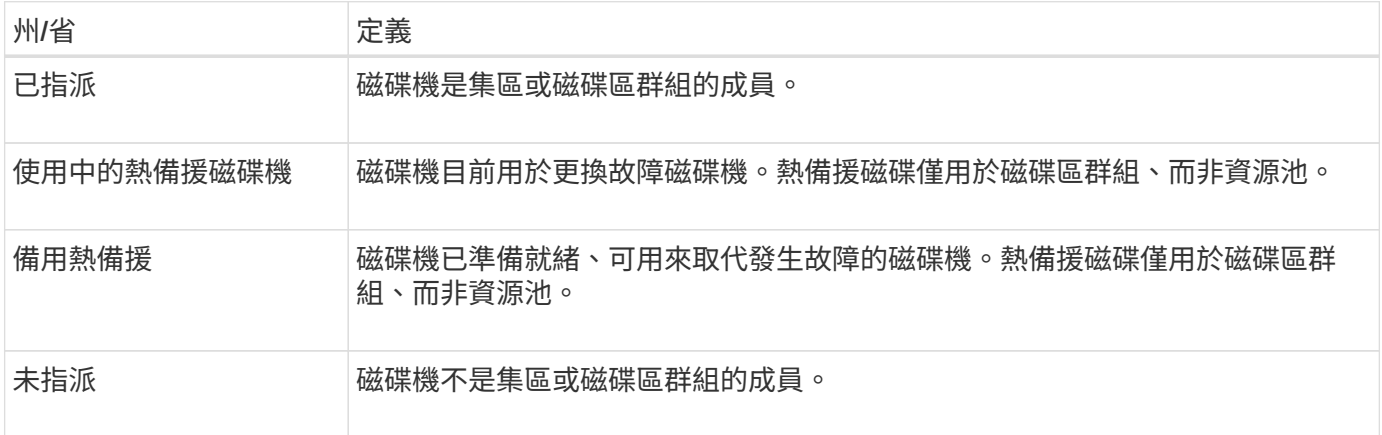

### 可用度狀態

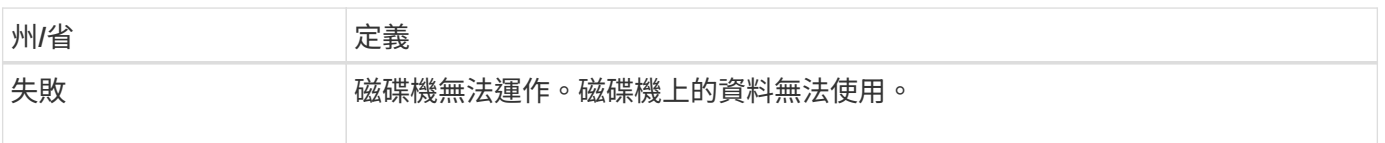

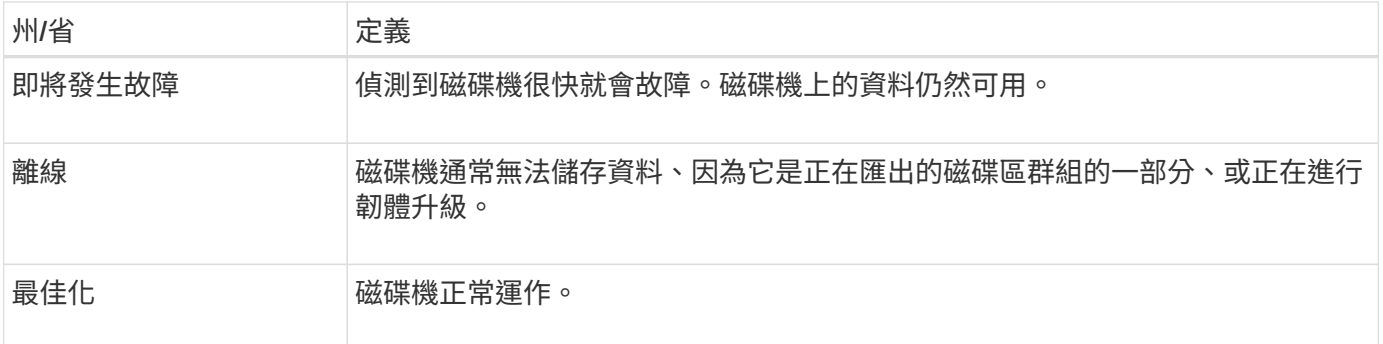

# <span id="page-3-0"></span>固態磁碟(**SSD**)

固態磁碟(SSD)是使用固態記憶體(Flash)持續儲存資料的資料儲存裝置。SSD可模擬 傳統硬碟機、並與硬碟機使用的介面相同。

#### **SSD**的優勢

SSD優於硬碟的優勢包括:

- 更快啟動(不增加磁碟)
- 降低延遲
- 每秒I/O作業次數(IOPS)較高
- 更高的可靠性、更少的活動零件
- 降低用電量
- 產生的熱能較少、所需的冷卻成本較低

#### 識別**SSD**

在「硬體」頁面中、您可以在前機架檢視中找到SSD。尋找顯示閃電圖示的磁碟機支架、表示已安裝SSD。

#### **Volume**群組

磁碟區群組中的所有磁碟機必須為相同的媒體類型(所有SSD或所有硬碟機)。Volume群組不能混用各種媒體 類型或介面類型。

#### 快取

SSD永遠會啟用控制器的寫入快取。寫入快取可改善效能、延長SSD的使用壽命。

除了控制器快取之外、您還可以實作SSD快取功能來改善整體系統效能。在SSD快取中、資料會從磁碟區複 製、並儲存在兩個內部RAID磁碟區(每個控制器一個)上。

# <span id="page-3-1"></span>限制磁碟機檢視

如果儲存陣列包含具有不同類型實體和邏輯屬性的磁碟機、「硬體」頁面會提供篩選欄

位、協助您限制磁碟機檢視並找出特定的磁碟機。

關於這項工作

磁碟機篩選器可將檢視範圍限制在特定邏輯位置(例如Volume Group 1)的特定類型實體磁碟機(例如、All SAS)、並具有特定的安全屬性(例如、安全功能)。您可以一起或單獨使用這些篩選器。

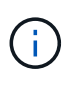

如果所有磁碟機共用相同的實體屬性、則不會顯示\*顯示磁碟機為…篩選欄位。如果所有磁碟機都 共用相同的邏輯屬性、則不會出現「 Anywhere in the storage array\* filter」(\*儲存陣列\*篩選器 的任何位置)欄位。

步驟

- 1. 選取\*硬體\*。
- 2. 在第一個篩選欄位(在\*顯示磁碟機為…\*下)中、按一下下拉式箭頭以顯示可用的磁碟機類型和安全性屬 性。

磁碟機類型可能包括:

- 磁碟機媒體類型(SSD、HDD)
- 磁碟機介面類型
- 磁碟機容量(最高至最低)
- 磁碟機速度(最高至最低) 安全屬性可能包括:
- 安全功能
- 安全功能
- DA(資料保證)功能
- 符合FIPS標準
- FIPS相容(FIPS 140-2)
- **FIPS 相容( FIPS 140-3)**

如果所有磁碟機的這些屬性都相同、則不會顯示在下拉式清單中。例如、如果儲存陣列包含所有具 有SAS介面和15000 RPM速度的SSD磁碟機、但部分SSD的容量不同、則下拉式清單只會顯示容量作為 篩選選項。

當您從欄位中選取選項時、不符合篩選條件的磁碟機會在圖形檢視中呈現灰色。

3. 在第二個篩選器方塊中、按一下下拉式箭頭以顯示磁碟機的可用邏輯位置。

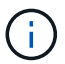

如果您需要清除篩選條件、請選取篩選方塊最右側的\*清除\*。

邏輯位置可能包括:

- 資源池
- Volume群組
- 熱備援
- SSD快取

◦ 未指派

當您從欄位中選取選項時、不符合篩選條件的磁碟機會在圖形檢視中呈現灰色。

4. 您也可以選擇篩選欄位最右側的\*開啟定位燈\*、開啟所顯示磁碟機的定位燈。

此動作可協助您在儲存陣列中實際找到磁碟機。

# <span id="page-5-0"></span>開啟磁碟機定位指示燈

在「Hardware(硬體)」頁面中、您可以開啟定位器指示燈、找出儲存陣列中磁碟機的實 體位置。

關於這項工作

您可以找到「硬體」頁面上顯示的單一磁碟機或多個磁碟機。

#### 步驟

#### 1. 選取\*硬體\*。

- 2. 若要找到一或多個磁碟機、請執行下列其中一項:
	- 單一磁碟機-從機櫃圖形中、找出您要實際在陣列中找到的磁碟機。(如果圖形顯示控制器、請按一下\* 顯示機櫃正面\*。) 按一下磁碟機以顯示其內容功能表、然後選取\*開啟定位器指示燈\*。

磁碟機的定位指示燈會亮起。當您實際找到磁碟機後、請返回對話方塊並選取\*關閉\*。

◦ 多個磁碟機-在篩選欄位中、從左下拉式清單中選取實體磁碟機類型、然後從右下拉式清單中選取邏輯磁 碟機類型。符合條件的磁碟機數量會顯示在最右側的欄位中。接下來、您可以按一下\*開啟定位燈\*、或 從內容功能表中選取\*尋找所有已篩選的磁碟機\*。當您實際找到磁碟機後、請返回對話方塊並選取\*關閉 \*。

# <span id="page-5-1"></span>檢視磁碟機狀態和設定

您可以檢視磁碟機的狀態和設定、例如媒體類型、介面類型和容量。

步驟

- 1. 選取\*硬體\*。
- 2. 如果圖形顯示控制器、請按一下\*顯示機櫃正面\*。

圖形會變更、以顯示磁碟機而非控制器。

3. 選取您要檢視其狀態和設定的磁碟機。

隨即開啟磁碟機的內容功能表。

4. 選取\*檢視設定\*。

「磁碟機設定」對話方塊隨即開啟。

5. 若要查看所有設定、請按一下對話方塊右上角的\*顯示更多設定\*。

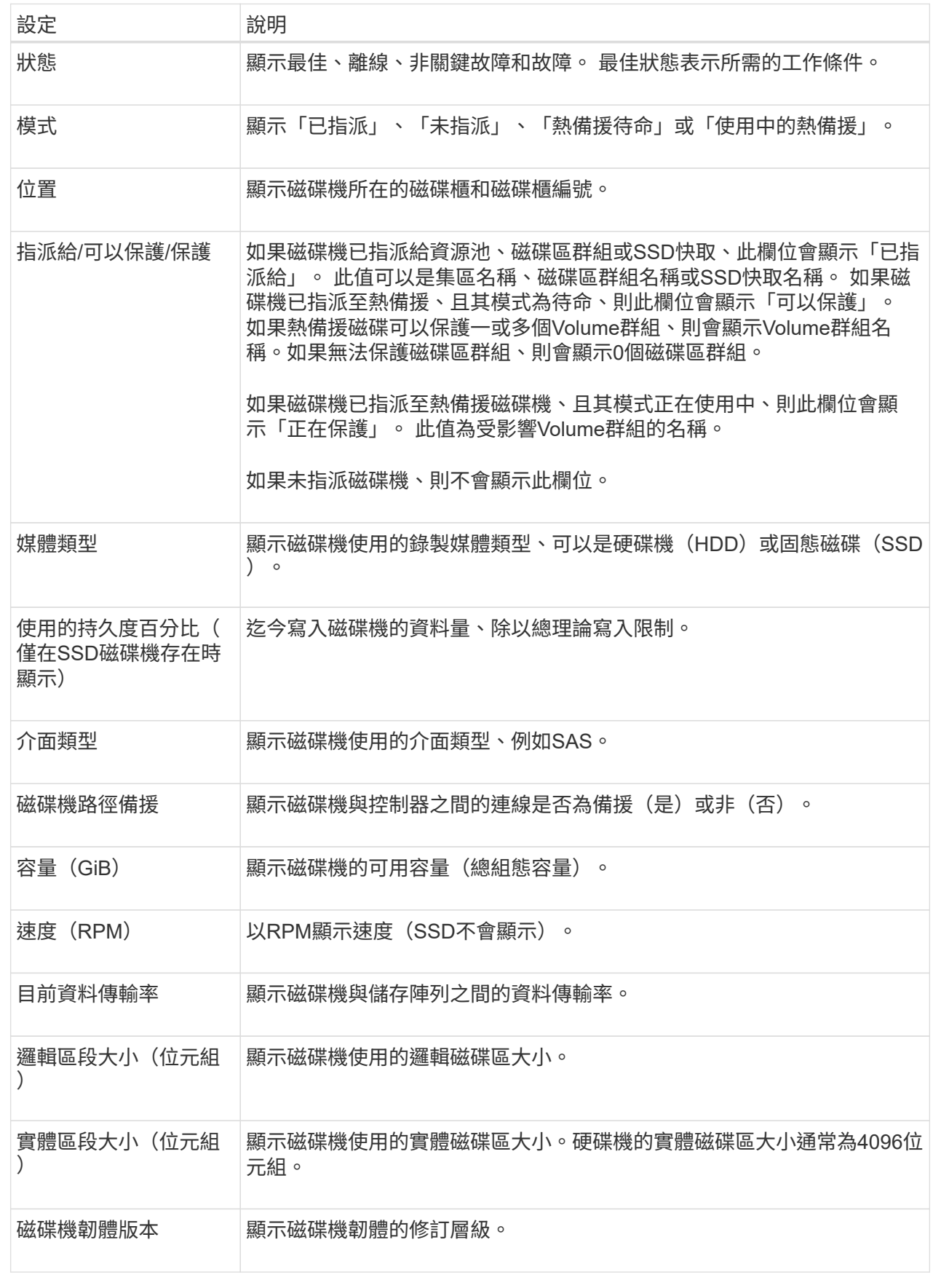

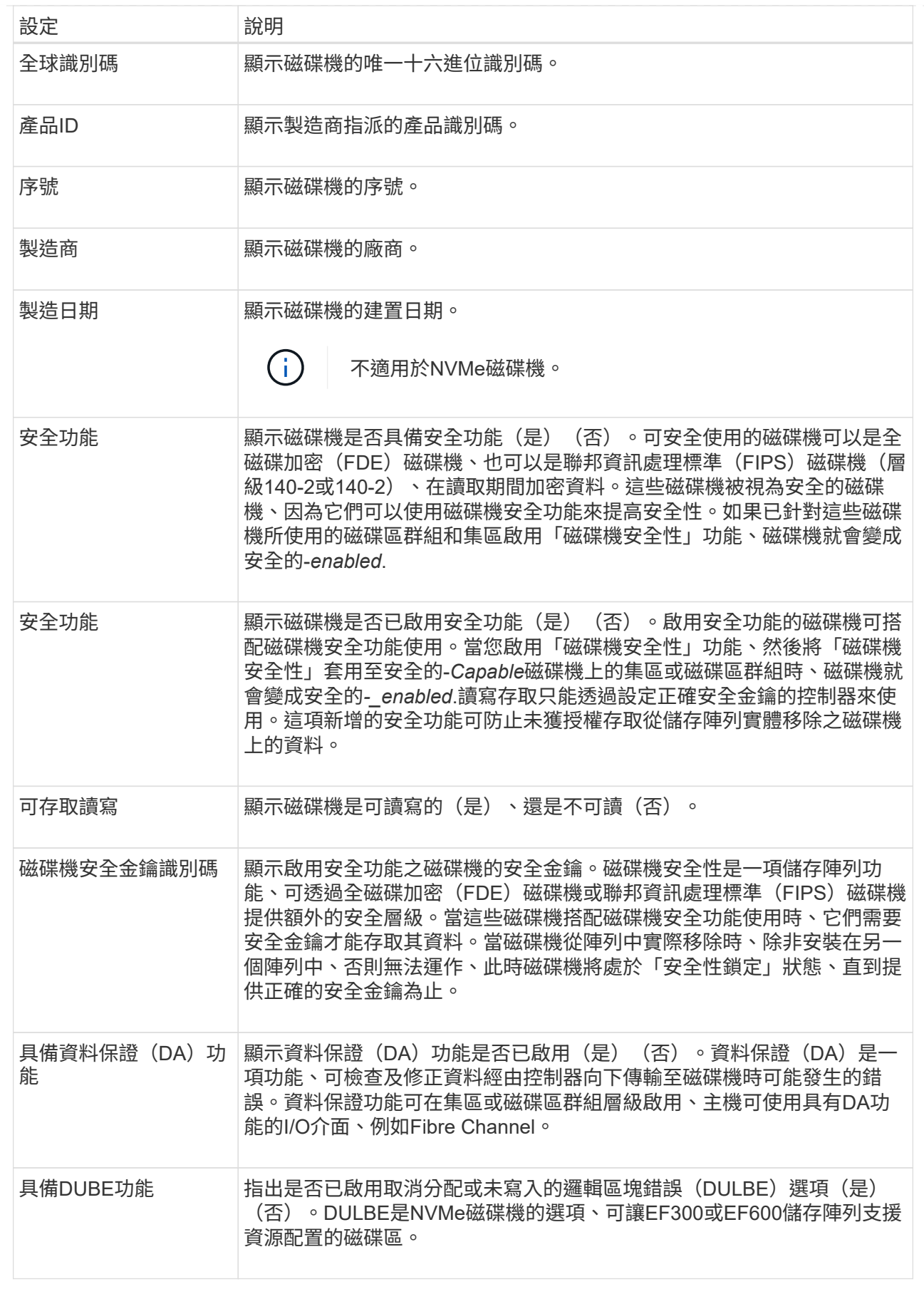

# <span id="page-9-0"></span>以邏輯方式更換磁碟機

如果某個磁碟機發生故障、或是因為任何其他原因而想要更換磁碟機、您可以以邏輯方式 將故障磁碟機更換為未指派的磁碟機或完全整合的熱備援磁碟機。

關於這項工作

當您以邏輯方式更換磁碟機時、磁碟機就會被指派、然後成為相關聯的資源池或磁碟區群組的永久成員。

您可以使用「邏輯置換」選項來取代下列類型的磁碟機:

- 故障磁碟機
- 遺失磁碟機
- Recovery Guru已通知您SSD磁碟機即將停產
- Recovery Guru已通知您即將發生磁碟機故障的硬碟機
- 指派的磁碟機(僅適用於磁碟區群組中的磁碟機、而非資源池中的磁碟機)

#### 開始之前

更換磁碟機必須具備下列特性:

- 處於最佳狀態
- 處於「未指派」狀態
- 與要更換的磁碟機相同的屬性(媒體類型、介面類型等)
- 相同的FDE功能(建議使用、但不需要)
- 相同的 DA 功能(建議使用、但非必要)

- 1. 選取\*硬體\*。
- 2. 如果圖形顯示控制器、請按一下\*顯示機櫃正面\*。

圖形會變更、以顯示磁碟機而非控制器。

3. 按一下您要邏輯置換的磁碟機。

此時會出現磁碟機的內容功能表。

- 4. 按一下\*邏輯置換\*。
- 5. 選用:**\***選取「**\***更換後故障磁碟機」核取方塊、即可在更換原始磁碟機後故障。

此核取方塊只有在原始指派的磁碟機未故障或遺失時才會啟用。

6. 從\*選取更換磁碟機\*表格中、選取您要使用的更換磁碟機。

下表僅列出與您要更換之磁碟機相容的磁碟機。如有可能、請選取一個磁碟機、以維持磁碟櫃遺失保護和藥

步驟

櫃遺失保護。

7. 按一下\*取代\*。

如果原始磁碟機故障或遺失、則會使用同位元檢查資訊、在替換磁碟機上重建資料。此重建作業會自動開 始。磁碟機的故障指示燈會熄滅、且集區或磁碟區群組中磁碟機的活動指示燈會開始閃亮。

如果原始磁碟機沒有故障或遺失、其資料會複製到更換磁碟機。此複製作業會自動開始。複製作業完成後、 系統會將原始磁碟機切換至「Unassigned(未指派)」狀態、或者如果核取方塊已選取、則會切換至「故 障」狀態。

### <span id="page-10-0"></span>手動重建磁碟機

磁碟機重建通常會在您更換磁碟機後自動開始。如果磁碟機重建未自動開始、您可以手動 開始重建。

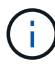

只有在技術支援或Recovery Guru指示下、才執行此作業。

步驟

- 1. 選取\*硬體\*。
- 2. 如果圖形顯示控制器、請按一下\*顯示機櫃正面\*。

圖形會變更、以顯示磁碟機而非控制器。

3. 按一下您要手動重建的磁碟機。

此時會出現磁碟機的內容功能表。

4. 選取\* Reconstronstron\*、然後確認您要執行此作業。

# <span id="page-10-1"></span>初始化 (格式化) 磁碟機

如果您將指派的磁碟機從一個儲存陣列移至另一個儲存陣列、則必須先初始化(格式化) 磁碟機、才能在新的儲存陣列中使用。

關於這項工作

「初始化」會從磁碟機移除先前的組態資訊、並將其返回「未指派」狀態。然後、磁碟機即可新增至新儲存陣列 中的新集區或磁碟區群組。

移動單一磁碟機時、請使用初始化磁碟機作業。如果您要將整個Volume群組從一個儲存陣列移至另一個儲存陣 列、則不需要初始化磁碟機。

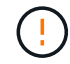

可能的資料遺失-當您初始化磁碟機時、磁碟機上的所有資料都會遺失。只有在技術支援人員的指 示下、才執行此作業。

步驟

1. 選取\*硬體\*。

2. 如果圖形顯示控制器、請按一下\*顯示機櫃正面\*。

圖形會變更、以顯示磁碟機而非控制器。

3. 按一下您要初始化的磁碟機。

此時會出現磁碟機的內容功能表。

4. 選擇\*初始化\*、然後確認您要執行該作業。

## <span id="page-11-0"></span>故障磁碟機

如果有指示、您可以手動將磁碟機故障。

關於這項工作

System Manager會監控儲存陣列中的磁碟機。當偵測到磁碟機產生許多錯誤時、Recovery Guru會通知您即將 發生磁碟機故障。如果發生這種情況、而且您有可用的更換磁碟機、您可能會想要使磁碟機故障而採取先發制人 的行動。如果您沒有可用的更換磁碟機、您可以等待磁碟機自行故障。

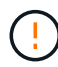

可能會遺失資料存取-此作業可能導致資料遺失或資料備援遺失。只有在技術支援或Recovery Guru指示下、才執行此作業。

步驟

- 1. 選取\*硬體\*。
- 2. 如果圖形顯示控制器、請按一下\*顯示機櫃正面\*。

圖形會變更、以顯示磁碟機而非控制器。

3. 按一下您要故障的磁碟機。

此時會出現磁碟機的內容功能表。

- 4. 選擇\*失敗\*。
- 5. 選中\* Copy contents of drive before容錯\*(在磁碟機發生故障之前複製內容)複選框。

複製選項僅會針對指派的磁碟機和非RAID 0磁碟區群組顯示。

在您將磁碟機故障之前、請務必先複製磁碟機的內容。如果您未先複製磁碟機的內容、可能會遺失相關資源 池或磁碟區群組上的所有資料或資料備援、視您的組態而定。

複製選項可讓磁碟機恢復速度比重建快、並可降低在複製作業期間、如果另一個磁碟機發生故障、磁碟區故 障的可能性。

6. 確認您要使磁碟機故障。

磁碟機故障後、請等待至少30秒後再將其移除。

# <span id="page-12-0"></span>清除磁碟機

您可以使用「Erase(清除)」選項、準備從系統中移除未指派的磁碟機。此程序會永久移 除資料、確保無法再次讀取資料。

開始之前

磁碟機必須處於「未指派」狀態。

關於這項工作

只有當您要永久移除磁碟機上的所有資料時、才可使用「清除」選項。如果磁碟機已啟用安全功能、「清除」選 項會執行密碼編譯清除、並將磁碟機的安全屬性重設回具有安全功能的屬性。

 $\binom{1}{1}$ 

「清除」功能不支援某些較舊的磁碟機機型。如果您嘗試清除其中一種舊機型、會出現錯誤訊 息。

步驟

- 1. 選取\*硬體\*。
- 2. 如果圖形顯示控制器、請按一下\*顯示機櫃正面\*。

圖形會變更、以顯示磁碟機而非控制器。

3. 或者、您可以使用篩選欄位來檢視機櫃中所有未指派的磁碟機。從\*顯示磁碟機為…下拉式清單中、選取**\***未 指派。

機櫃檢視僅顯示未指派的磁碟機、其他所有磁碟機則呈現灰色。

4. 若要開啟磁碟機的內容功能表、請按一下您要清除的磁碟機。(如果您要選取多個磁碟機、可以在「清除磁 碟機」對話方塊中選取。)

可能的資料遺失-「清除」作業無法復原。請務必在程序期間選取正確的磁碟機。

5. 從內容功能表中選取\*清除\*。

「清除磁碟機」對話方塊隨即開啟、顯示所有符合清除作業資格的磁碟機。

- 6. 如有需要、請從表中選取其他磁碟機。您無法選取 all 磁碟機;請確定一個磁碟機仍未選取。
- 7. 輸入以確認作業 erase,然後按一下 \* 清除 \* 。

 $\left(\begin{array}{c} 1 \end{array}\right)$ 

請確定您要繼續執行此作業。在下一個對話方塊中按一下「是」之後、就無法中止作業。

8. 在「預估完成時間」對話方塊中、按一下\*是\*以繼續清除作業。

#### 結果

「清除」作業可能需要數分鐘或數小時的時間。您可以在功能表中檢視狀態:首頁[檢視進行中的作業]。當「清 除」作業完成時、磁碟機可用於其他磁碟區群組或磁碟集區、或其他儲存陣列。

完成後

# <span id="page-13-0"></span>解除鎖定或重設鎖定的**NVMe**或**FIPS**磁碟機

如果您將一個或多個鎖定的NVMe或FIPS磁碟機插入儲存陣列、您可以新增與磁碟機相關 的安全金鑰檔案、以解除鎖定磁碟機資料。如果您沒有安全金鑰、可以輸入實體安全ID (PSID)來重設每個鎖定的磁碟機、以重設其安全屬性並清除磁碟機資料。

開始之前

- 針對「解除鎖定」選項、請確定安全金鑰檔案(副檔名為 .slk)可在管理用戶端上使用(系統具有用於存 取 System Manager 的瀏覽器)。您也必須知道與金鑰相關的密碼。
- 針對「重設」選項、您必須在每個要重設的磁碟機上找到PSID。若要找出PSID、請實際移除磁碟機、並在 磁碟機標籤上找到PSID字串(最多32個字元)、然後重新安裝磁碟機。

#### 關於這項工作

本工作說明如何將安全金鑰檔案匯入儲存陣列、以解除NVMe或FIPS磁碟機中的資料鎖定。如果無法使用安全金 鑰、此工作也會說明如何在鎖定的磁碟機上執行重設。

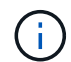

如果磁碟機是使用外部金鑰管理伺服器鎖定、請在System Manager中選取功能表:設定[系統>安 全金鑰管理]、以設定外部金鑰管理並解除鎖定磁碟機。

您可以從硬體頁面或功能表:設定[系統>安全金鑰管理]存取解除鎖定功能。以下工作提供「硬體」頁面的指 示。

步驟

- 1. 選取\*硬體\*。
- 2. 如果圖形顯示控制器、請按一下\*顯示機櫃正面\*。

圖形會變更、以顯示磁碟機而非控制器。

3. 選取您要解除鎖定或重設的NVMe或FIPS磁碟機。

隨即開啟磁碟機的內容功能表。

4. 選取\*解除鎖定\*以套用安全性金鑰檔案;如果沒有安全性金鑰檔案、請選取\*重設\*。

這些選項僅在您選取鎖定的NVMe或FIPS磁碟機時才會出現。

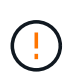

在重設作業期間、所有資料都會被清除。只有在您沒有安全金鑰時才執行「重設」。重設鎖 定的磁碟機會永久移除磁碟機上的所有資料、並將其安全屬性重設為「安全功能」、但不會 啟用。此操作不可回復。

- 5. 執行下列其中一項:
	- a. 解除鎖定:在\*解除鎖定安全磁碟機\*對話方塊中、按一下\*瀏覽\*、然後選取與您要解除鎖定磁碟機對應的 安全金鑰檔案。接著輸入密碼、然後按一下\*解除鎖定\*。
	- b. \* 重設 \* :在 \* 重設鎖定磁碟機 \* 對話方塊中、在欄位中輸入 PSID 字串、然後輸入 RESET 以確認。按 一下\*重設\*。

若要解除鎖定作業、您只需執行一次此作業、即可解除鎖定所有NVMe或FIPS磁碟機。若要執行重設作 業、您必須個別選取要重設的每個磁碟機。

結果

磁碟機現在可用於其他磁碟區群組或磁碟集區、或其他儲存陣列。

#### 版權資訊

Copyright © 2024 NetApp, Inc. 版權所有。台灣印製。非經版權所有人事先書面同意,不得將本受版權保護文件 的任何部分以任何形式或任何方法(圖形、電子或機械)重製,包括影印、錄影、錄音或儲存至電子檢索系統 中。

由 NetApp 版權資料衍伸之軟體必須遵守下列授權和免責聲明:

此軟體以 NETAPP「原樣」提供,不含任何明示或暗示的擔保,包括但不限於有關適售性或特定目的適用性之 擔保,特此聲明。於任何情況下,就任何已造成或基於任何理論上責任之直接性、間接性、附隨性、特殊性、懲 罰性或衍生性損害(包括但不限於替代商品或服務之採購;使用、資料或利潤上的損失;或企業營運中斷),無 論是在使用此軟體時以任何方式所產生的契約、嚴格責任或侵權行為(包括疏忽或其他)等方面,NetApp 概不 負責,即使已被告知有前述損害存在之可能性亦然。

NetApp 保留隨時變更本文所述之任何產品的權利,恕不另行通知。NetApp 不承擔因使用本文所述之產品而產 生的責任或義務,除非明確經過 NetApp 書面同意。使用或購買此產品並不會在依據任何專利權、商標權或任何 其他 NetApp 智慧財產權的情況下轉讓授權。

本手冊所述之產品受到一項(含)以上的美國專利、國外專利或申請中專利所保障。

有限權利說明:政府機關的使用、複製或公開揭露須受 DFARS 252.227-7013(2014 年 2 月)和 FAR 52.227-19(2007 年 12 月)中的「技術資料權利 - 非商業項目」條款 (b)(3) 小段所述之限制。

此處所含屬於商業產品和 / 或商業服務(如 FAR 2.101 所定義)的資料均為 NetApp, Inc. 所有。根據本協議提 供的所有 NetApp 技術資料和電腦軟體皆屬於商業性質,並且完全由私人出資開發。 美國政府對於該資料具有 非專屬、非轉讓、非轉授權、全球性、有限且不可撤銷的使用權限,僅限於美國政府為傳輸此資料所訂合約所允 許之範圍,並基於履行該合約之目的方可使用。除非本文另有規定,否則未經 NetApp Inc. 事前書面許可,不得 逕行使用、揭露、重製、修改、履行或展示該資料。美國政府授予國防部之許可權利,僅適用於 DFARS 條款 252.227-7015(b)(2014 年 2 月)所述權利。

商標資訊

NETAPP、NETAPP 標誌及 <http://www.netapp.com/TM> 所列之標章均為 NetApp, Inc. 的商標。文中所涉及的所 有其他公司或產品名稱,均為其各自所有者的商標,不得侵犯。